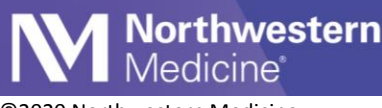

## ©2020 Northwestern Medicine

## Telehealth Copay Collection

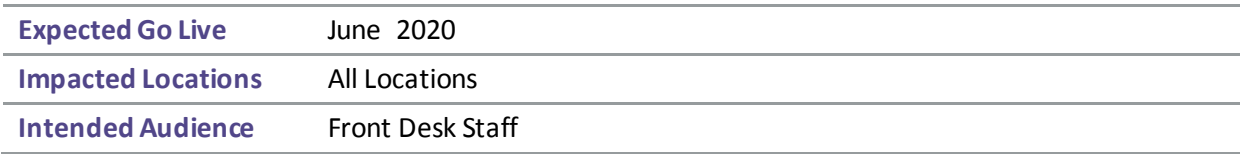

Copays for Telehealth visits can now be collected via phone. The transaction should be done within 4 hours or less prior to their scheduled appointment time. The patient will also have the option to save their credit/debit card information for future payments. Credit card information is being entered directly thru encrypted credit card devices in a PCI Compliant manner and will not be stored in Epic. If the patient entered their credit/debit card information in MyChart, continue to obtain verbal consent to process the pre-authorized card.

## Processing a credit card payment over the phone.

When collecting a copay, contact the patient within 4 hours or less prior to their appointment time.

1. From the Department Appointment Report (DAR) sort the Telehealth visits by clicking the procedure header. This will easily identify these visits and verify if a copay is due.

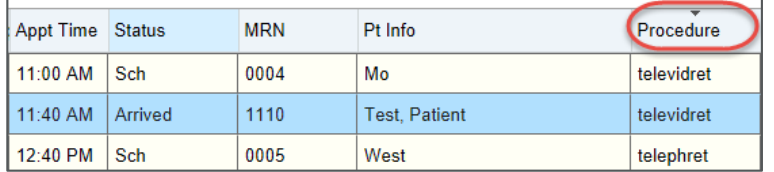

**Note:**If no copay is due, select the patient from the DAR, click Check In and complete all necessary registration information, if necessary call the patient to obtain missing registration items. Click Continue Check In.

*Scripting: My name is \_\_\_\_\_\_, I'm calling from Northwestern Medicine. You have a co-pay of \_\_\_\_\_ for your Telehealth appointment today at \_\_\_\_, "I'm calling to obtain payment over the phone".*

- 2. Select the patient, Click Check Inand complete all necessary registration.
- 3. Click Continue Check In.
- 4. Verify the amount is correct in the Collecting box and click Collect Payment.

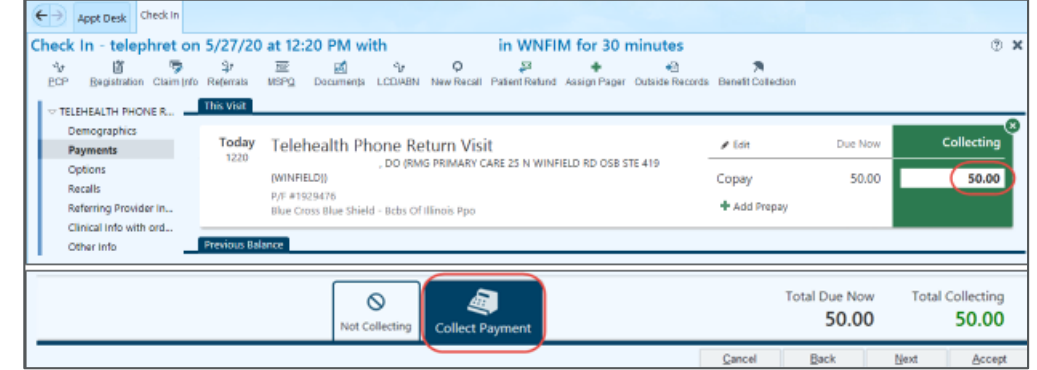

Publish Date: 6/8/2020 **Publish Date: 6/8/2020 Page 1 of 3** Application: Prelude Page 1 of 3

This material contains confidential and copyrighted information of Epic Systems Corporation

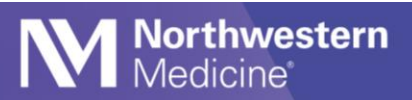

- 5. Select Card as the payment source. Ask the patient if they want a receipt, if yes, proceed to generate a receipt. If not, proceed to next step.
- 6. Select the receipt type, Email or Print Receipt. If email option is not listed, you will need to mail a paper receipt. You can manually enter the email address provided by the patient.
- 7. Click Collect Payment.

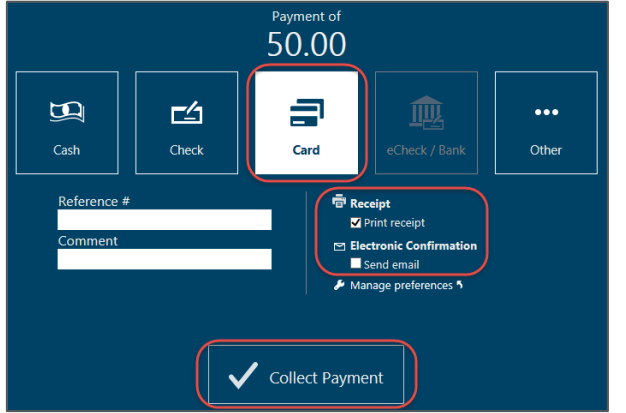

*Scripting for saving a credit card for future payments: Our secure patient accounting system allows for NM to maintain your payment information for future transactions. The information is secure and NM will never take a payment from you without your consent. This is both a convenient option for you, and allows for touchless transactions. May I opt you in?" Note: Patients can also update their payment preferences in MyChart.*

8. The registrar can process and save credit/debit card information for future payments or process a onetime payment using one of the following steps:

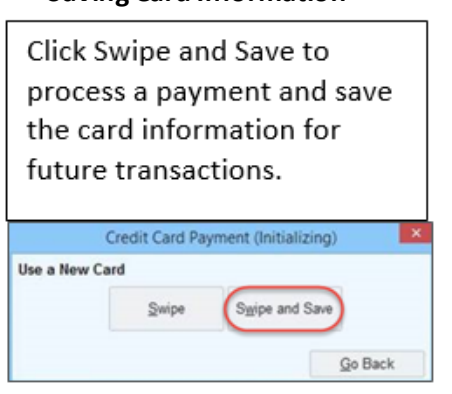

**Saving Card Information Carry Control Control Control Carry Without Saving** 

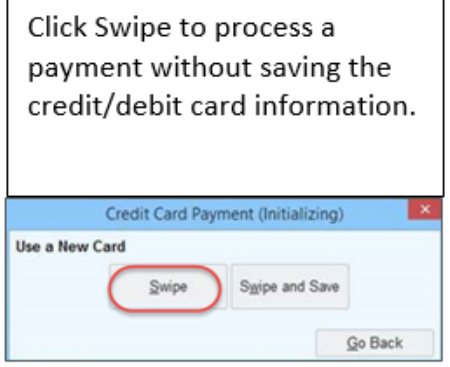

9. The registrar will be prompted to swipe the card, Select Manual.

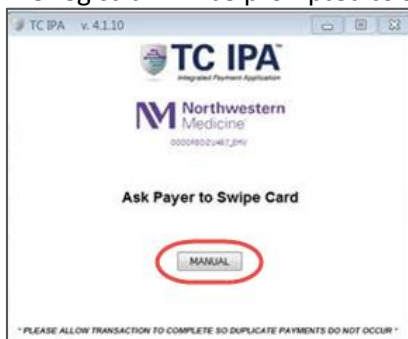

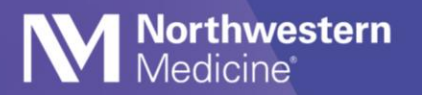

- 10. The following information will need to be entered manually into the credit card terminal at your workstation when collecting over the phone.
	- Enter the credit/debit card number
	- Expiration date
	- CVV code.

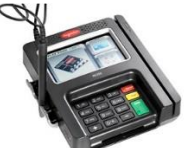

Trust Commerce software is on all computers with the Ingenico credit card devices.

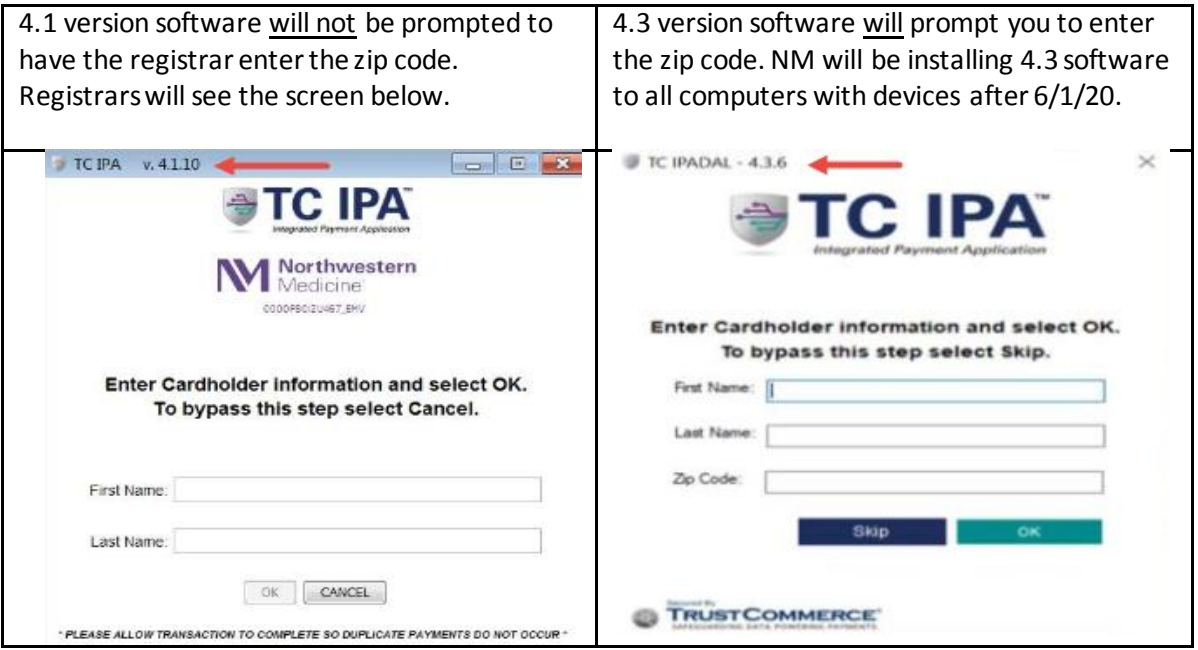

 **FYI-**If a card has been saved, the next time the registrartakes a payment from the patient they will verify with the patient whether they would like to use the credit card that is saved or if the patient would like to add a new card.

- To use the card on file, registrar will click Process.
- To add a new card, registrar will click Swipe or Swipe and Save.

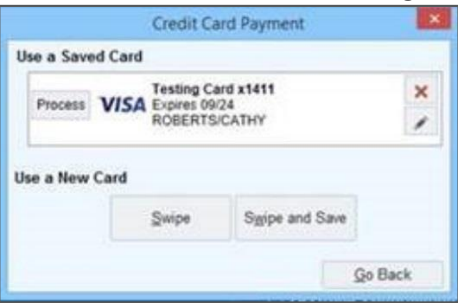

 **FYI –** If a card is declined, inform the patient that the payment did not go through and that they will receive a bill in the mail.

11. Inform the patient that someone from the Clinical Care team may callthem to collect medical history prior to their appointment with their provider.

**Epic** Tip Sheet